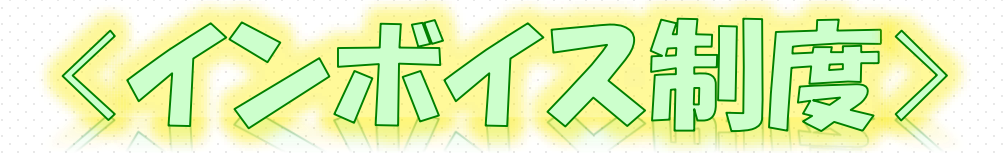

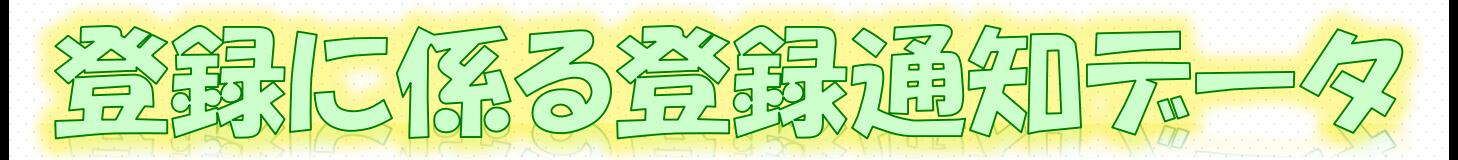

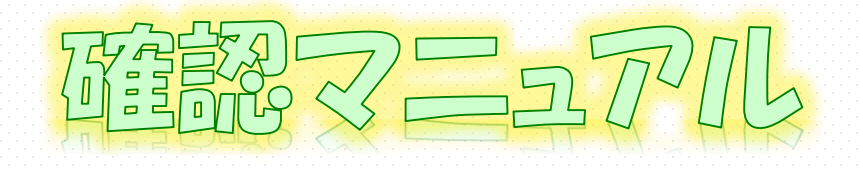

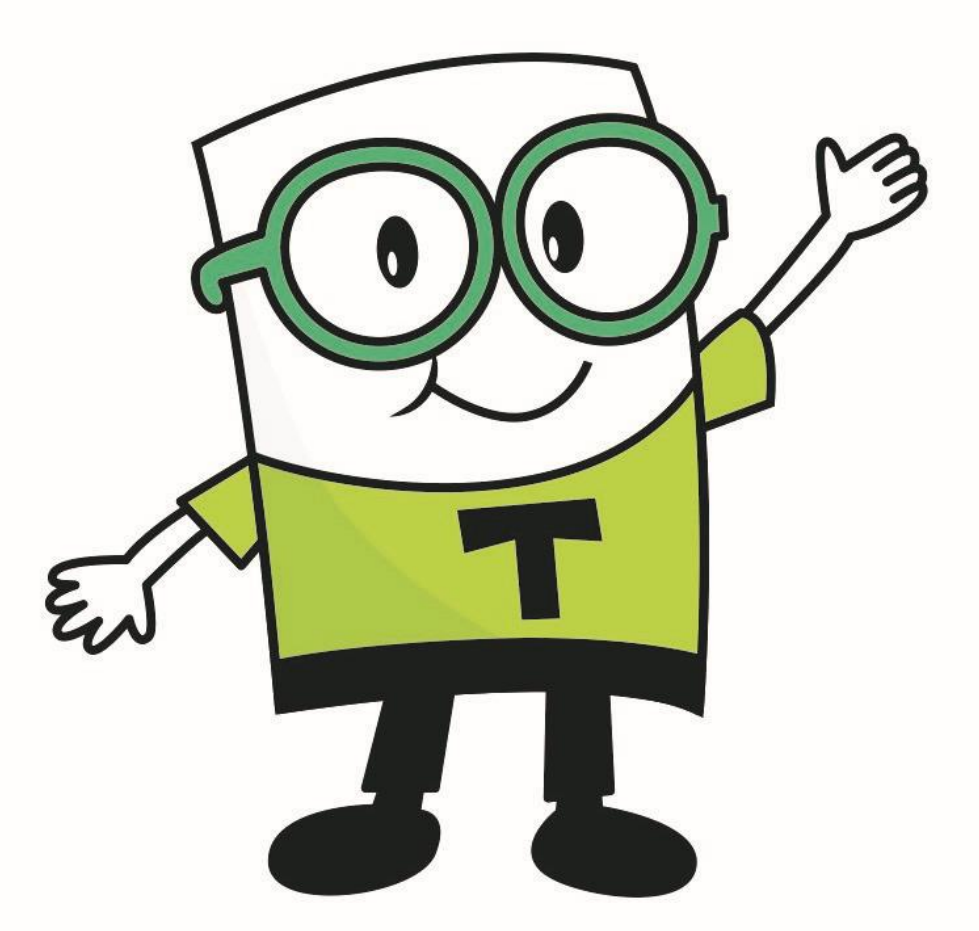

# 令和6年5月

# 国税庁 軽減税率・インボイス制度対応室

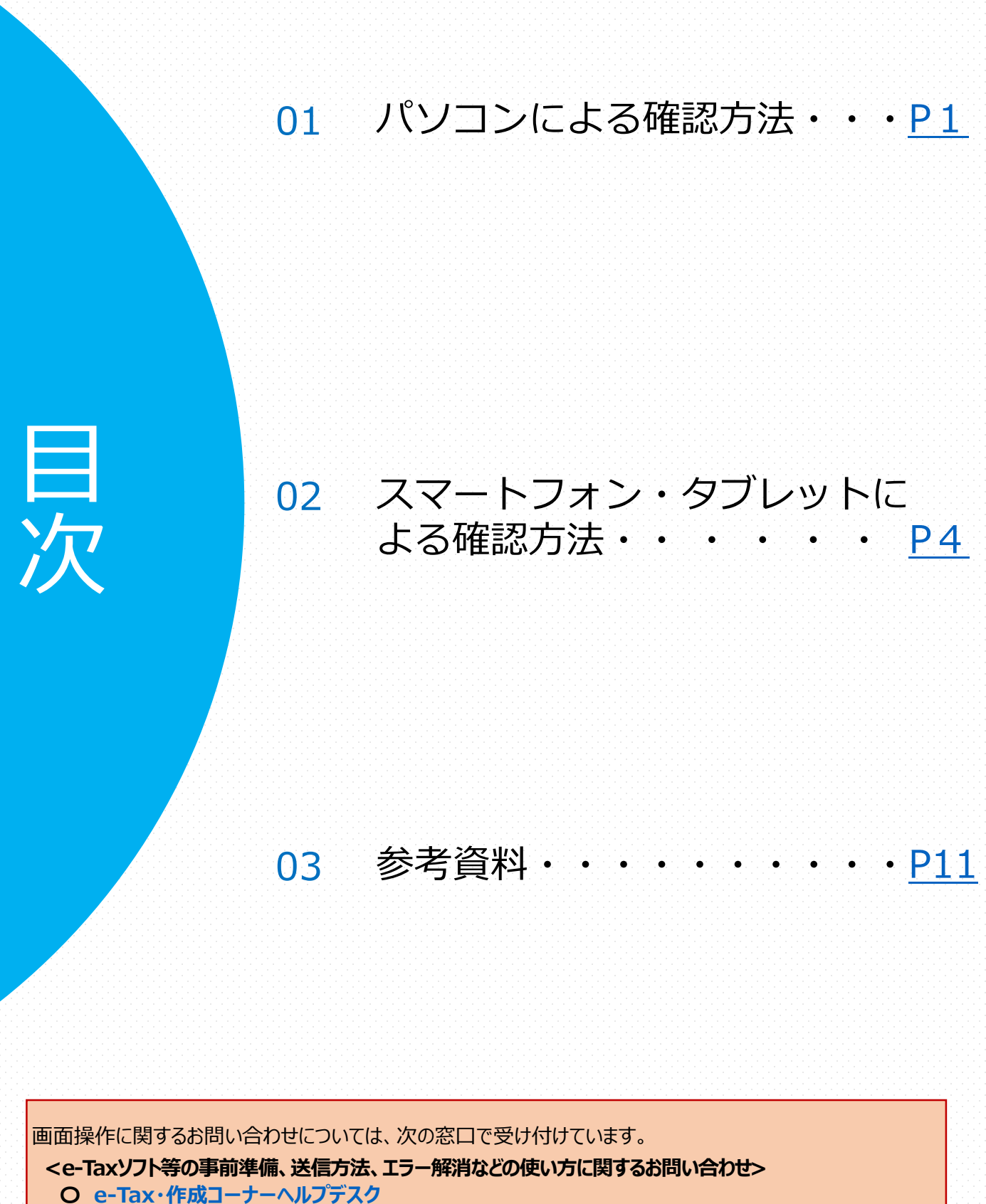

電話番号 0570-01-5901(ナビダイヤル(有料)) 受付時間 9:00~17:00(土日祝及び年末年始を除く。)

#### 01 パソコンによる確認方法

#### <span id="page-2-0"></span>「e-Taxソフト(WEB版)[個人の方](https://login.e-tax.nta.go.jp/login/reception/loginIndividual)」又は「e-Taxソフト(WEB 版)[法人の方」をクリックしてログイン画面を表示します。](https://login.e-tax.nta.go.jp/login/reception/loginCorporate)

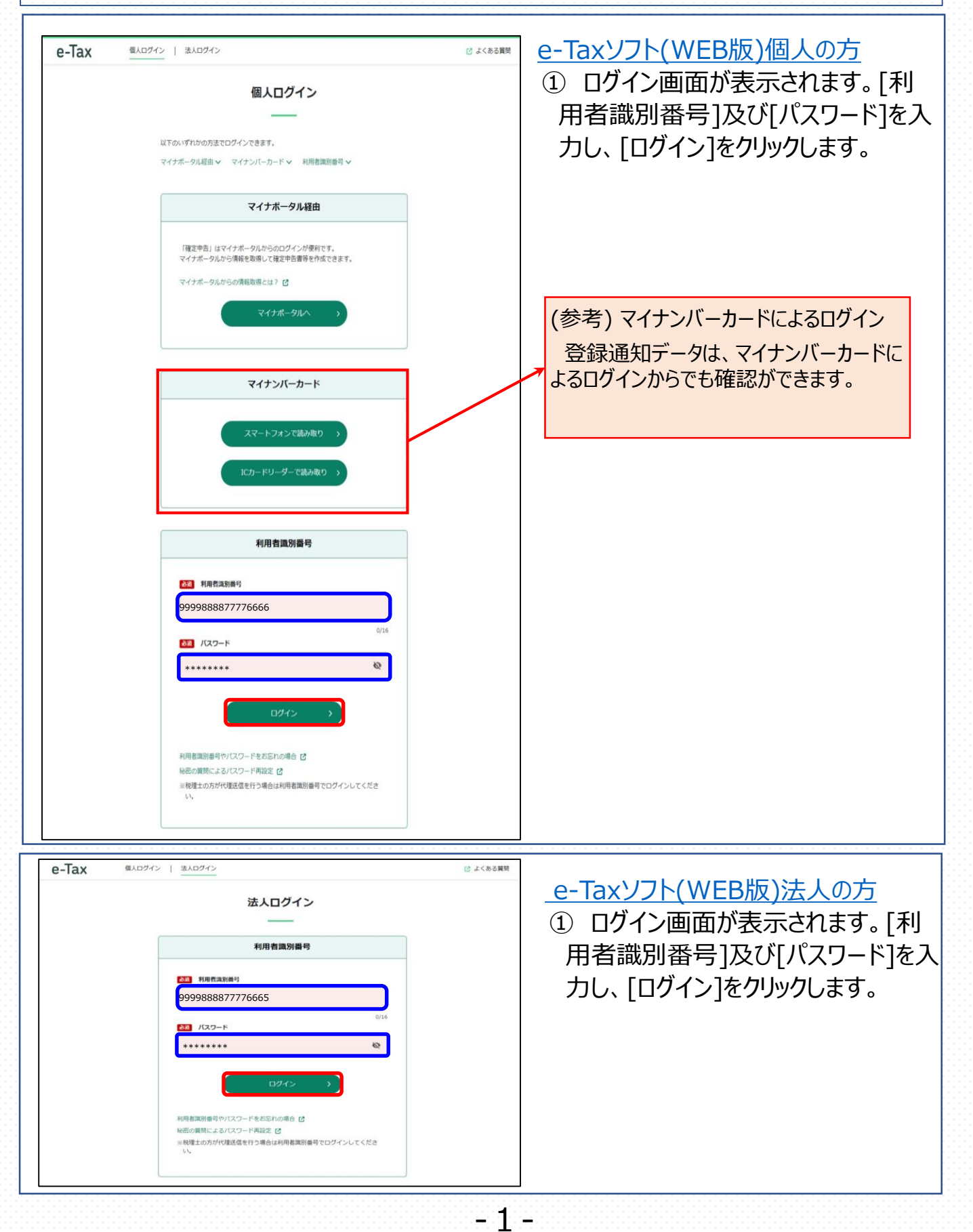

### 01 パソコンによる確認方法

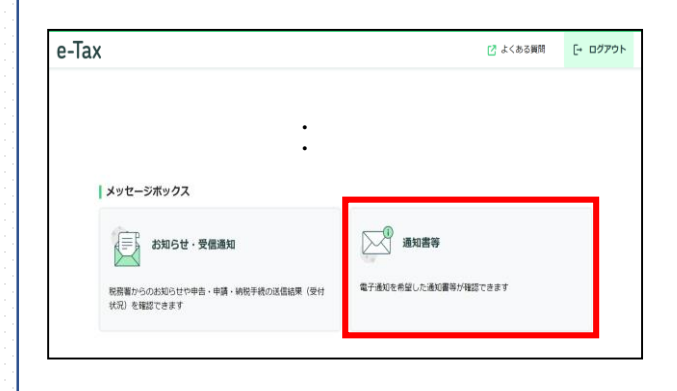

② e-Taxソフト(WEB版)のトップ画面 が表示されます。 [通知書等]をクリックします。 (個人、法人の方どちらも選択箇所は同じです。)

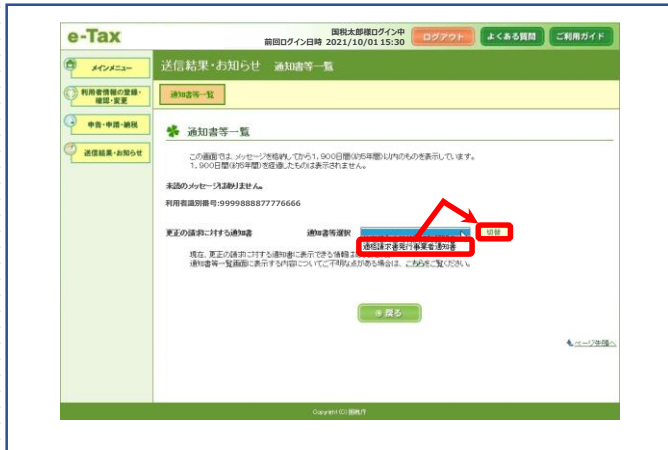

③ 通知書等一覧の詳細が表示されます。 「通知書等選択」から[適格請求書発 行事業者通知書]を選択し、[切替] を クリックします。

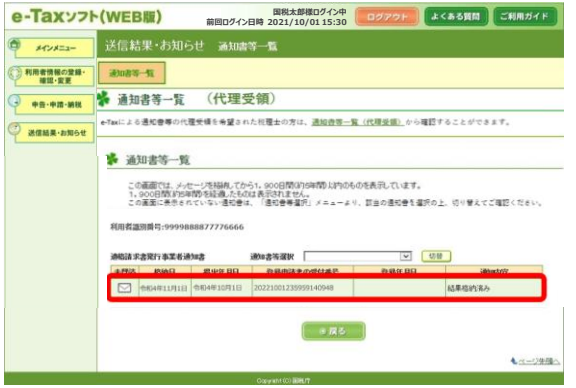

④ 登録通知データの一覧が表示されます。 確認したい登録通知データをクリックしま す。

(税理士の方へ)

代理受領の場合は、「通知書等一覧(代理受 領) |をクリックします。

なお、税理士の方の利用者識別番号等でログイン する必要があります。

(参考)

-2-

- [・税理士が代理受領できる電子通知について](https://www.e-tax.nta.go.jp/zeirishi/dairijuryou.htm)
- [・税理士及び税理士法人等向けのよくある質問](https://www.e-tax.nta.go.jp/toiawase/qaindex/yokuaru_08.htm)

# 01 パソコンによる確認方法

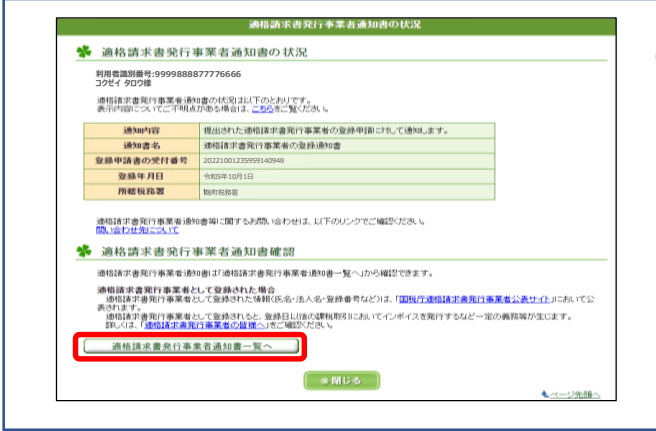

⑤ 「適格請求書発行事業者の登録通知書 の状況」を示す画面が表示されます。 [適格請求書発行事業者通知書一覧へ] をクリックします。

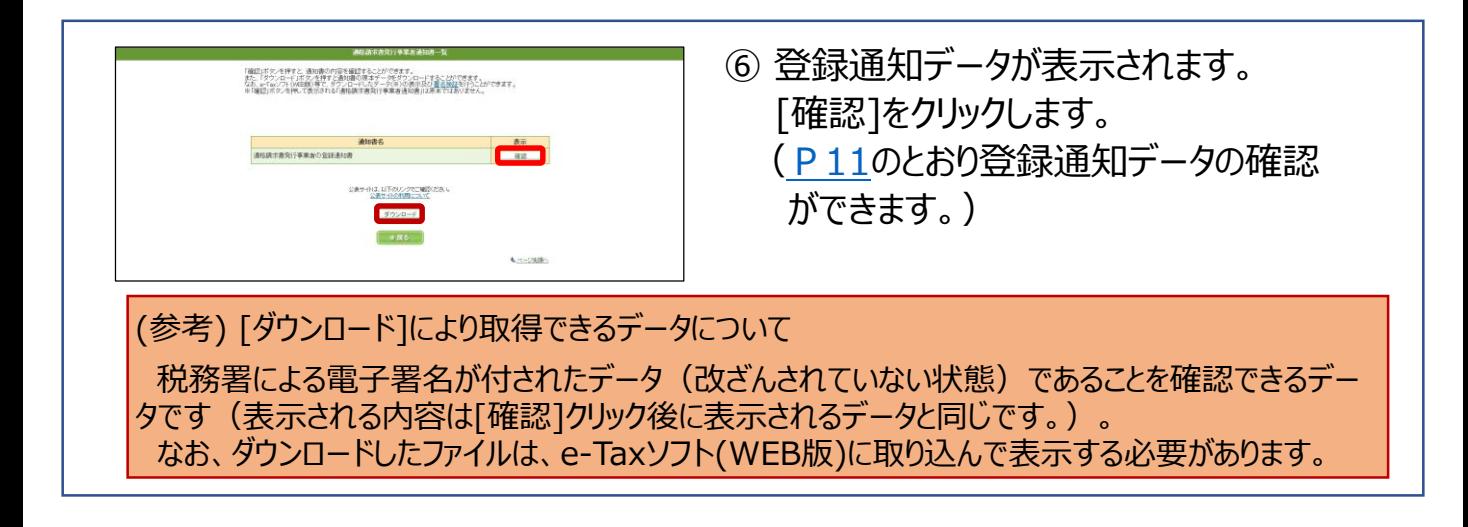

# <span id="page-5-0"></span>「e-Taxソフト(WEB版)[個人の方](https://login.e-tax.nta.go.jp/login/reception/loginIndividual)」又は「e-Taxソフト(WEB 版)[法人の方」をクリックしてログイン画面を表示します。](https://login.e-tax.nta.go.jp/login/reception/loginCorporate)

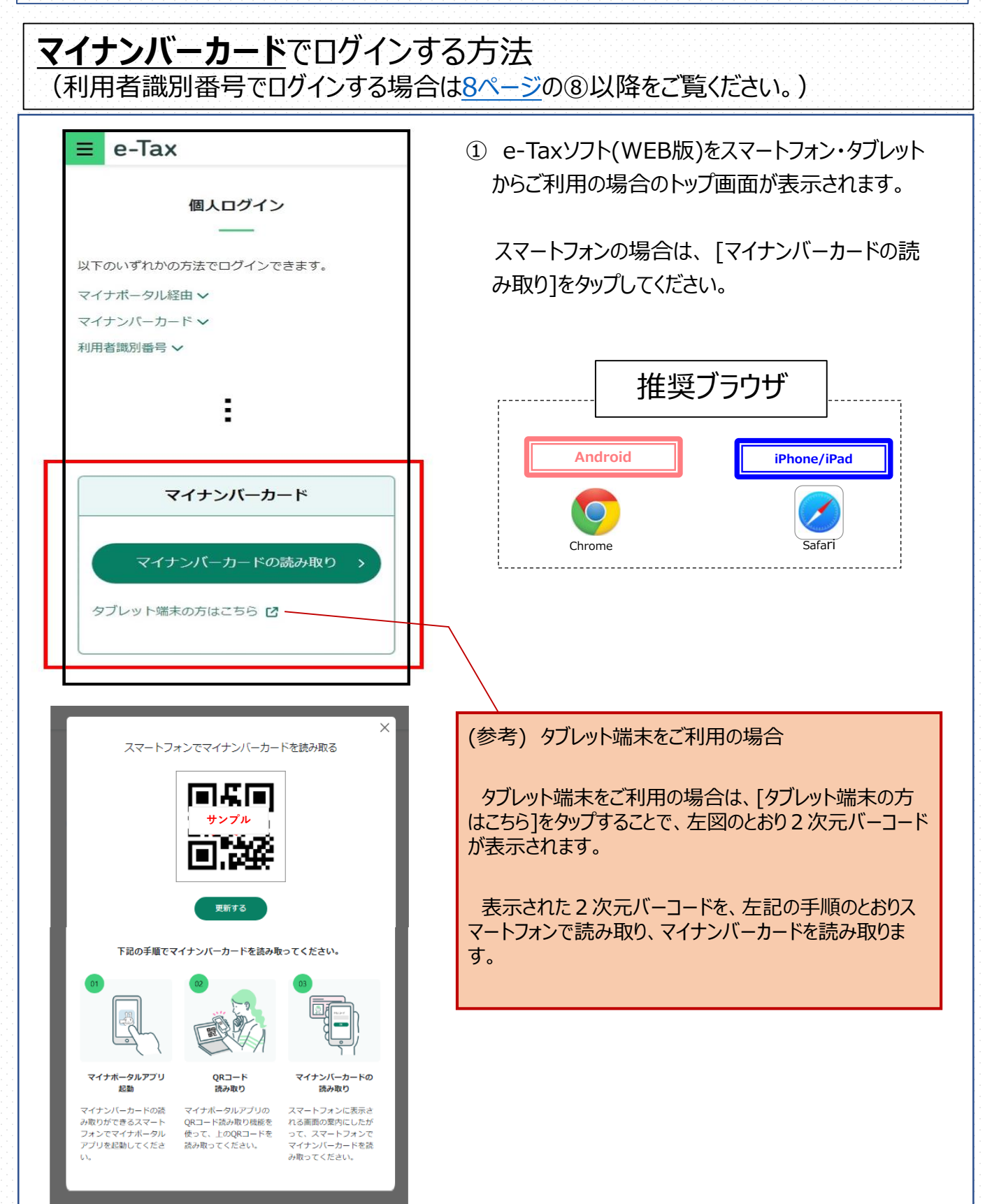

#### (参考) ルート証明書のインストール

e-Taxソフト(WEB版)をスマートフォン・タブレットからご利用の場合、トップ画面遷移時に以下のセキュリ ティ警告が表示される場合がありますが、その際には、e-Tax[ホームページか](https://www.e-tax.nta.go.jp/)ら[ルート証明書をインストールし](https://www.e-tax.nta.go.jp/sp/ssl.html) てください。

#### **<表示されるセキュリティ警告>**

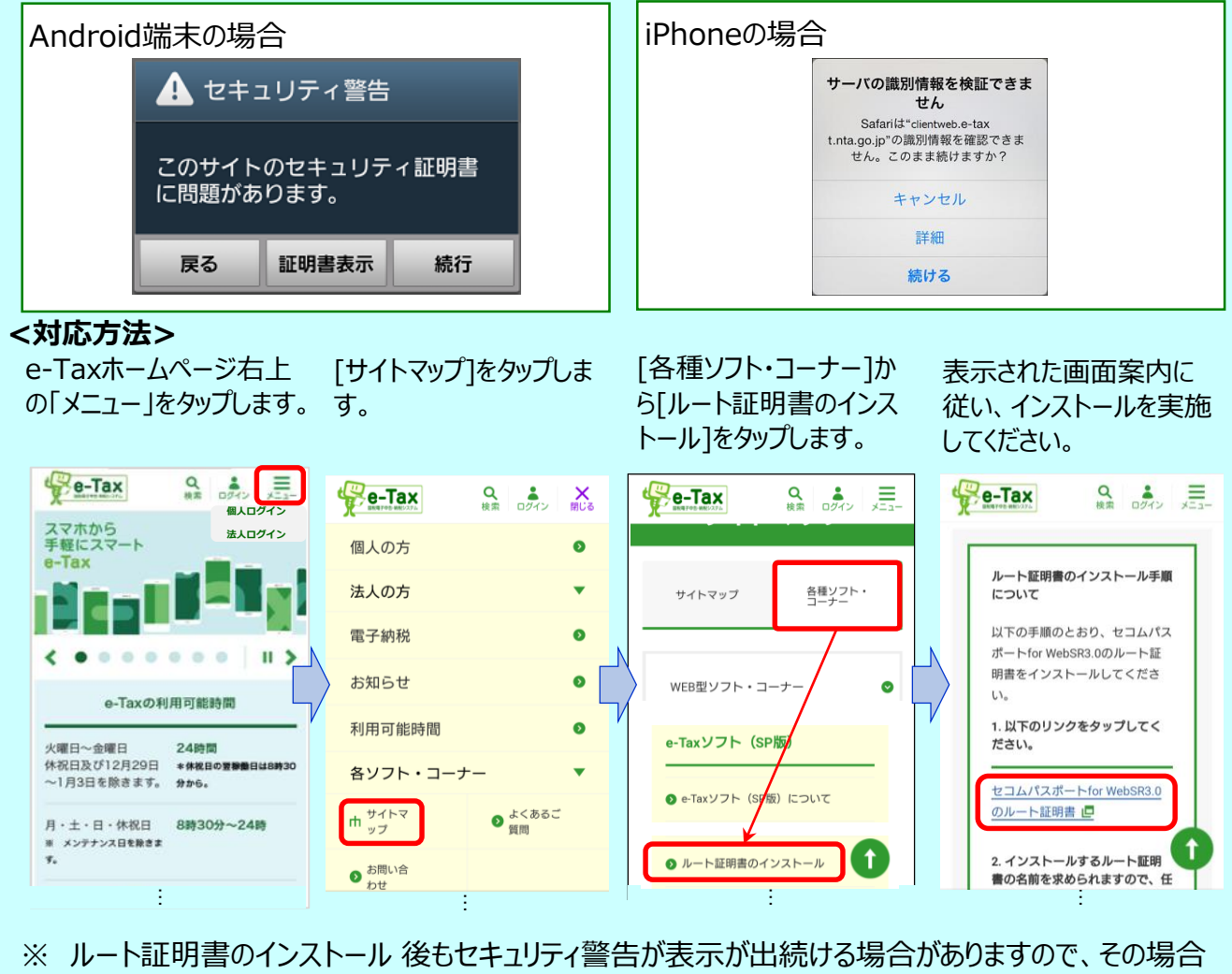

は端末の再起動を実施してください。

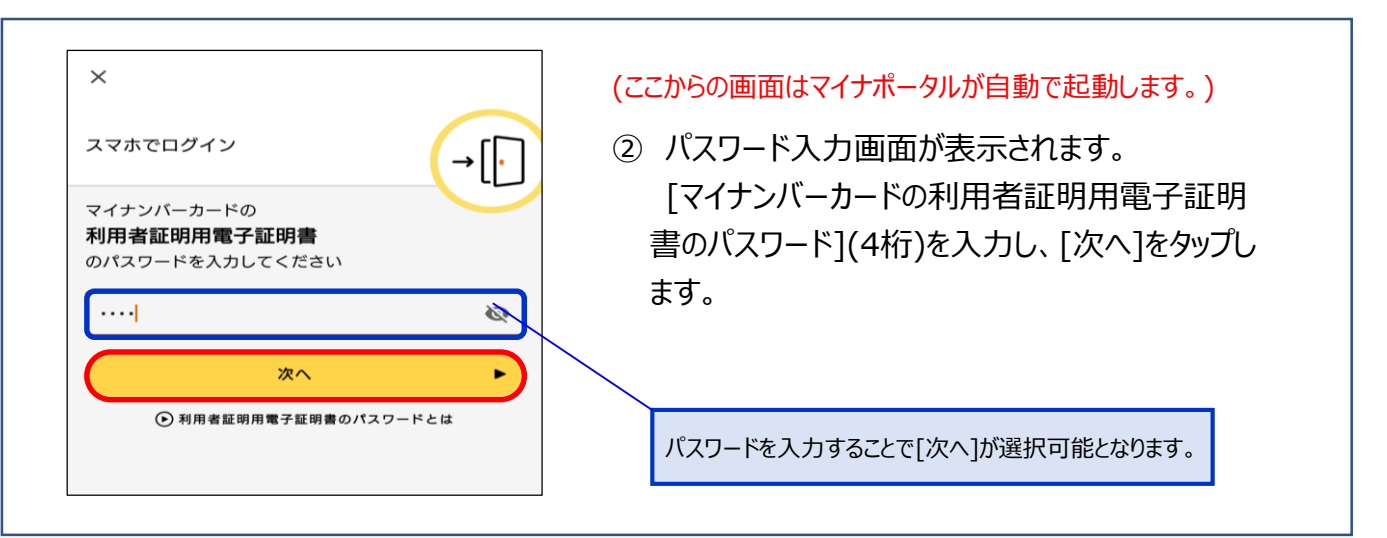

マイナンバーカード読み取り方法はお使いの端末によって異なります。 端末ごとの操作方法は以下のページからご確認ください。 **iPhoneをご利用の方**・・・このページの③をご覧ください **Androidをご利用の方**・・・7[ページの](#page-8-0)⑥をご覧ください

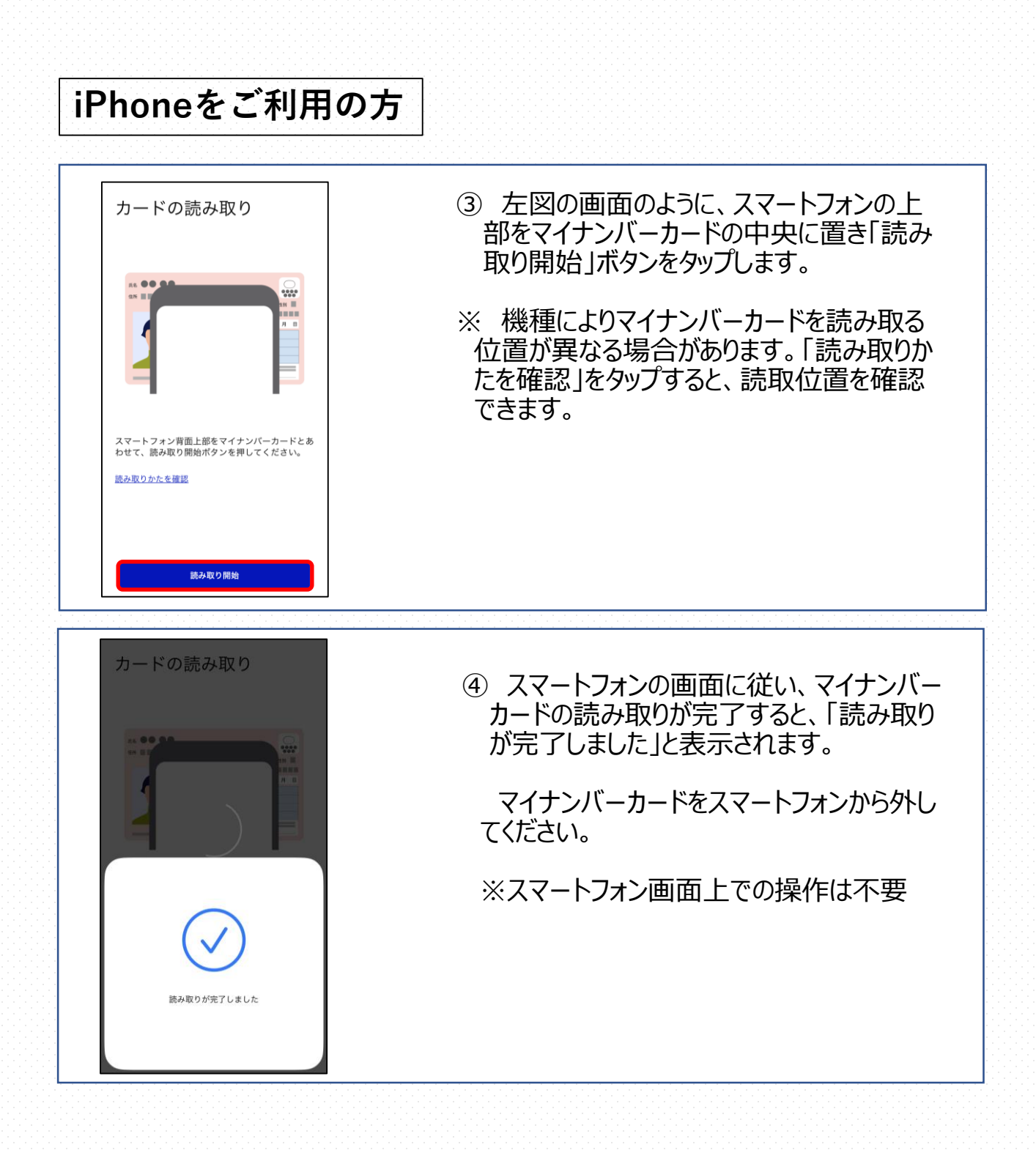

<span id="page-8-0"></span>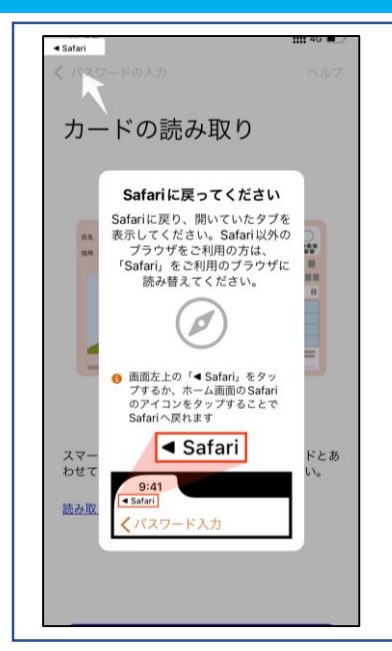

⑤ マイナンバーカードの読み取りが完了する と、左記の画面が表示されますので、 「◀Safari」をタップし、次の画面に進みます。

⇒9[ページ](#page-10-0)の⑨に進んでください

# **Androidをご利用の方**

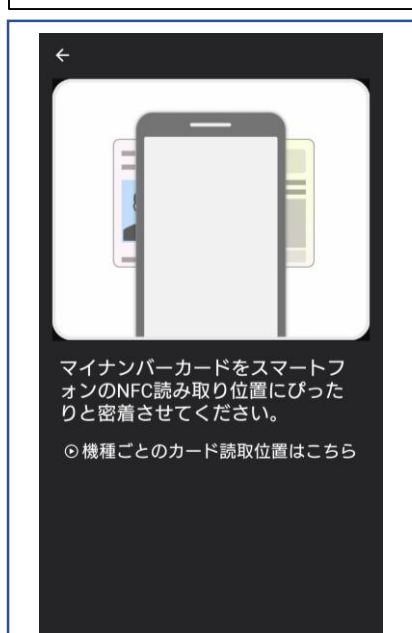

- ⑥ 左記の画面のように、スマートフォンの上部 をマイナンバーカードの中央に置いてください。
- ※ 機種によりマイナンバーカードを読み取る位 置が異なる場合があります。「機種ごとのカー ド読取位置はこちら」をタップすると、読取位 置を確認できます。

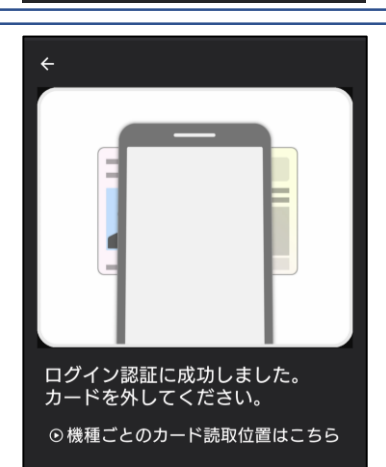

⑦ スマートフォンの画面に従い、マイナンバー カードの読み取りが完了すると、「ログイン認 証に成功しました。」と表示されます。

マイナンバーカードをスマートフォンから外し てください。

※ スマートフォン画面上での操作は不要

⇒9[ページ](#page-10-0)の⑨に進んでください

#### <span id="page-9-0"></span>**利用者識別番号でログインする方法**

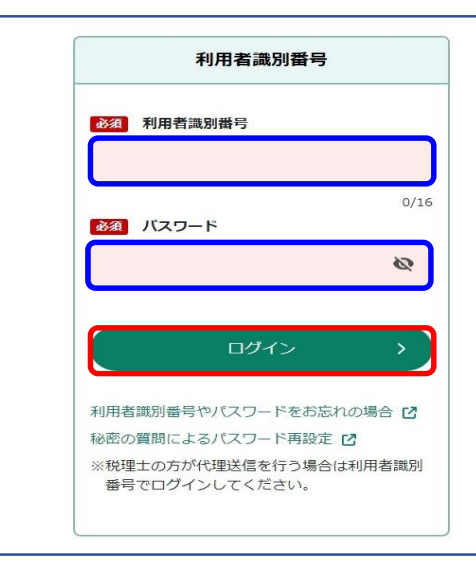

⑧ 「ID・パスワード方式の届出完了通知書」等 に記載されている利用者識別番号及びパスワー ドを入力し、ログインしてください。

⇒9[ページ](#page-10-0)の⑨に進んでください

#### **≪参考≫利用者識別番号とは**

利用者識別番号とは、e-Taxで申告する際に使用する16桁の 番号です。過去に、e-Taxをご利用された方は、過去の「申告書 等送信票(兼送付書)」や税務署から届く「確定申告のお知ら せ」などに表示されています。

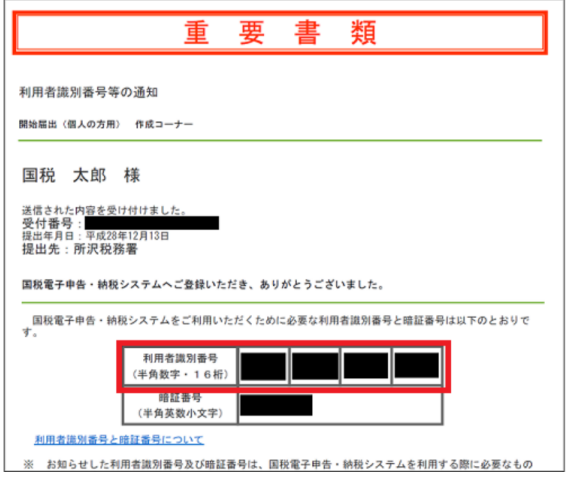

≪利用者識別番号等の通知≫ ≪ID・パスワード方式の届出完了通知≫

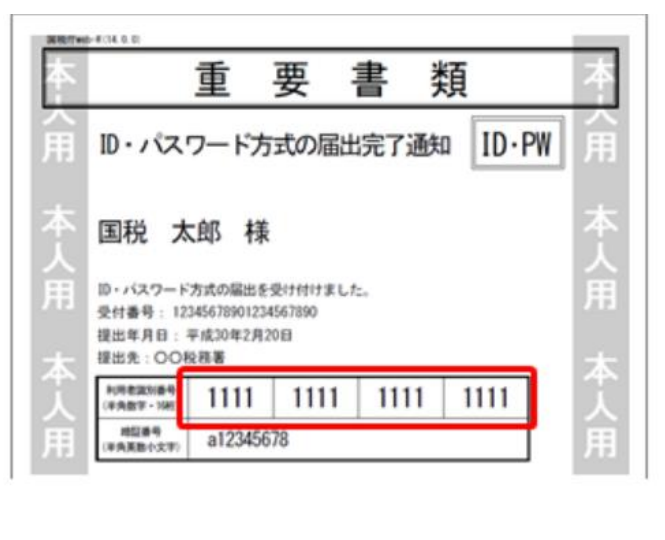

# <span id="page-10-0"></span>**e-Taxにログイン**した後の操作 ※どのログイン方法でも操作方法は同じです。

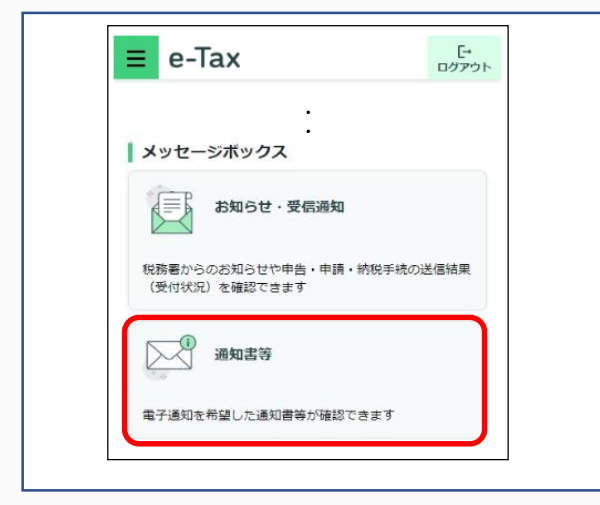

⑨ e-Taxソフト(WEB版)のトップ画面が表 示されます。 [通知書等]をクリックします。

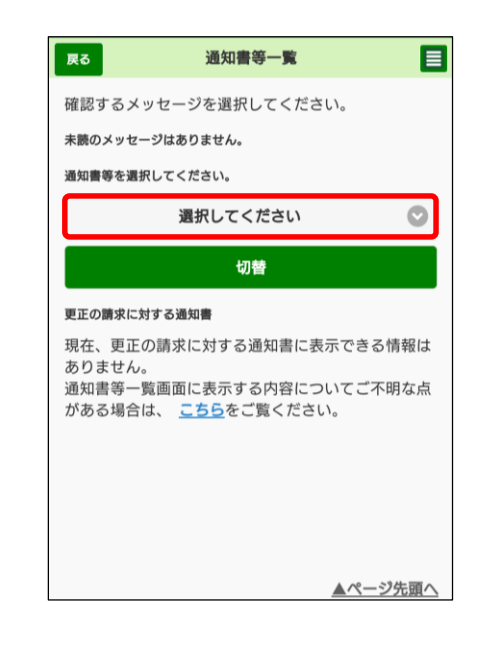

#### ⑩ 通知書等一覧の詳細が表示されます。 [選択してください]をタップします。

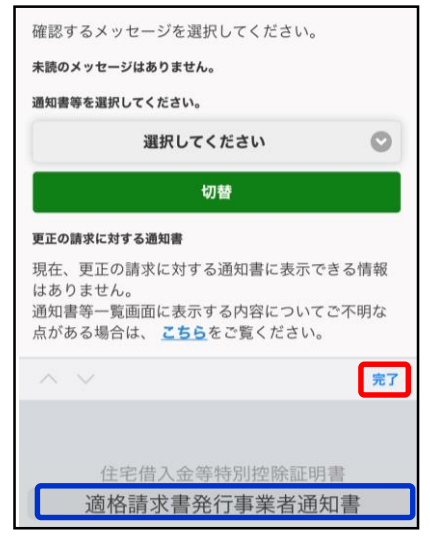

⑪ 通知書を選択する画面が表示されます。 [適格請求書発行事業者通知書]を選 択し、[完了]をタップします。

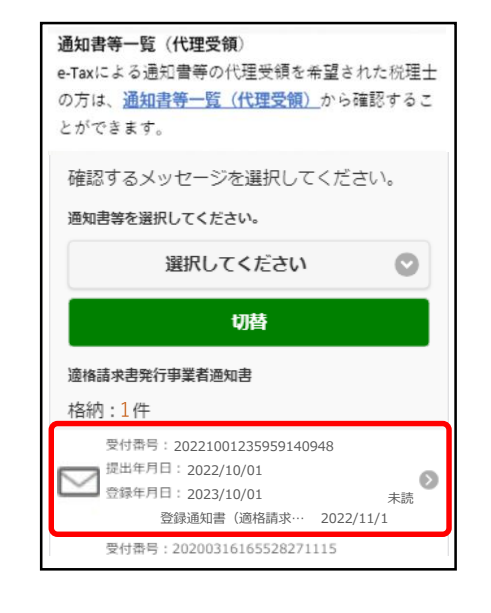

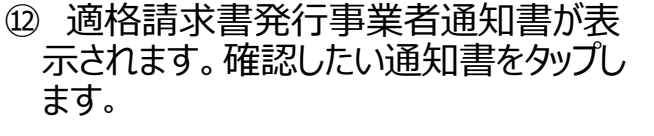

- (税理士の方へ)
- 代理受領の場合は、「通知書等一覧(代理受 領) 1タップしてください。
- なお、税理士の方の利用者識別番号等でログイ ンする必要があります。

(参考)

[・税理士が代理受領できる電子通知について](https://www.e-tax.nta.go.jp/zeirishi/dairijuryou.htm)

[・税理士及び税理士法人等向けのよくある質問](https://www.e-tax.nta.go.jp/toiawase/qaindex/yokuaru_08.htm)

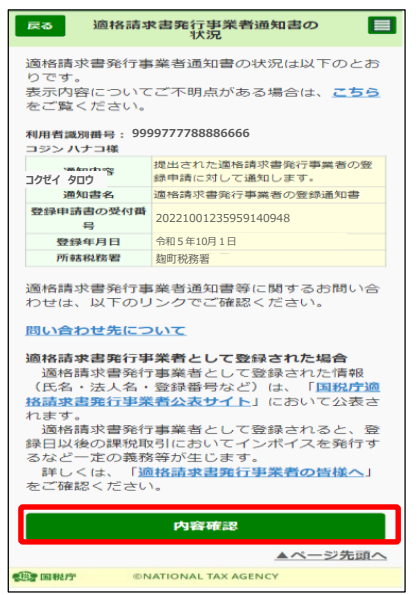

⑬ 登録通知書の概要が表示されます。 登録通知データを確認するため、[内容 確認]をタップします。 (P[11](#page-12-0)のとおり登録通知データの確認ができ ます。)

#### 03 参考資料

#### **< 登録通知データの表示イメージ >**

<span id="page-12-0"></span>国税 太郎  $100 - 0013$ 東京都千代田区霞が関3-1-1 納税地 令和 5年 <sup>11</sup> <sup>月</sup> <sup>30</sup> <sup>日</sup> 氏 名 殿

東局イ特 第 1 号 令和 5年 11 月 30 日

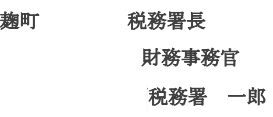

適格請求書発行事業者の登録通知書

あなたから令和5年10月19日付で提出された適格請求書発行事業者の登録申請に基づき、 以下の通り登録しましたので、通知します。

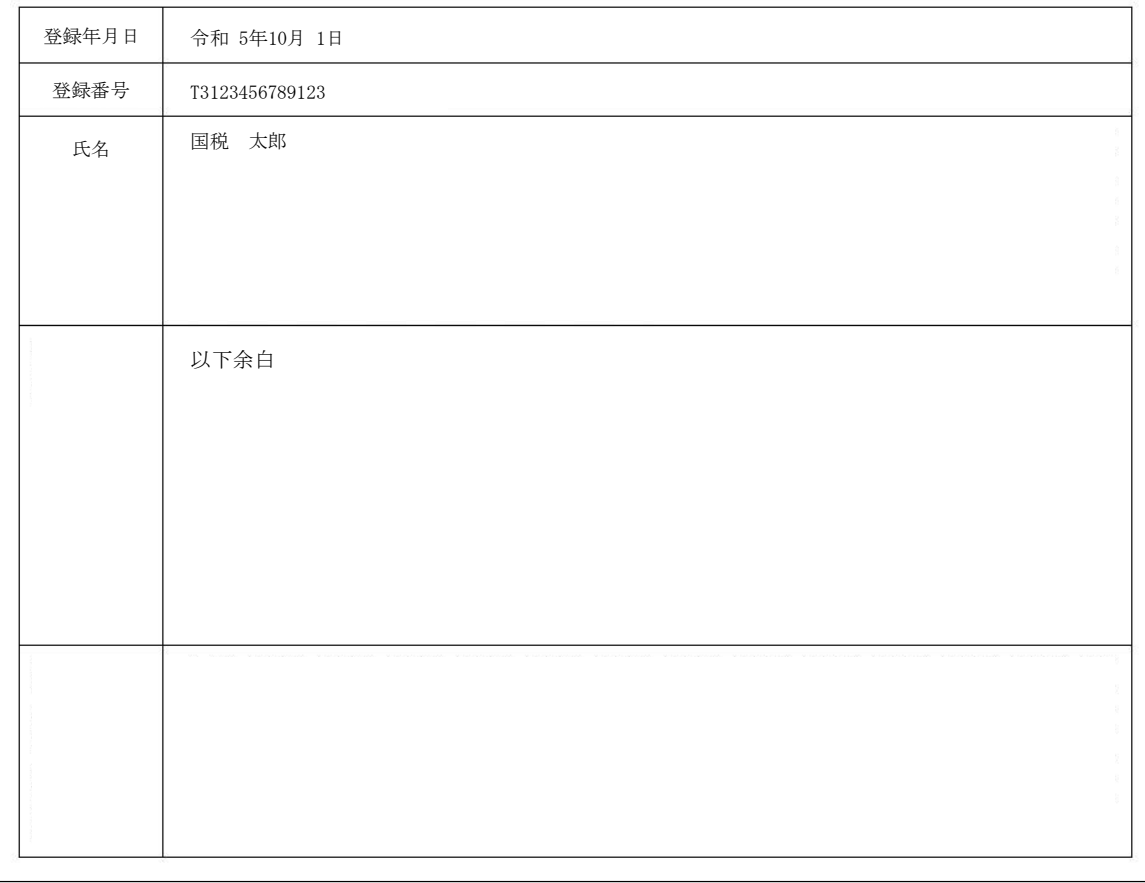

#### 03 参考資料

#### **< 国税庁適格請求書発行事業者公表サイトでの公表例 >**

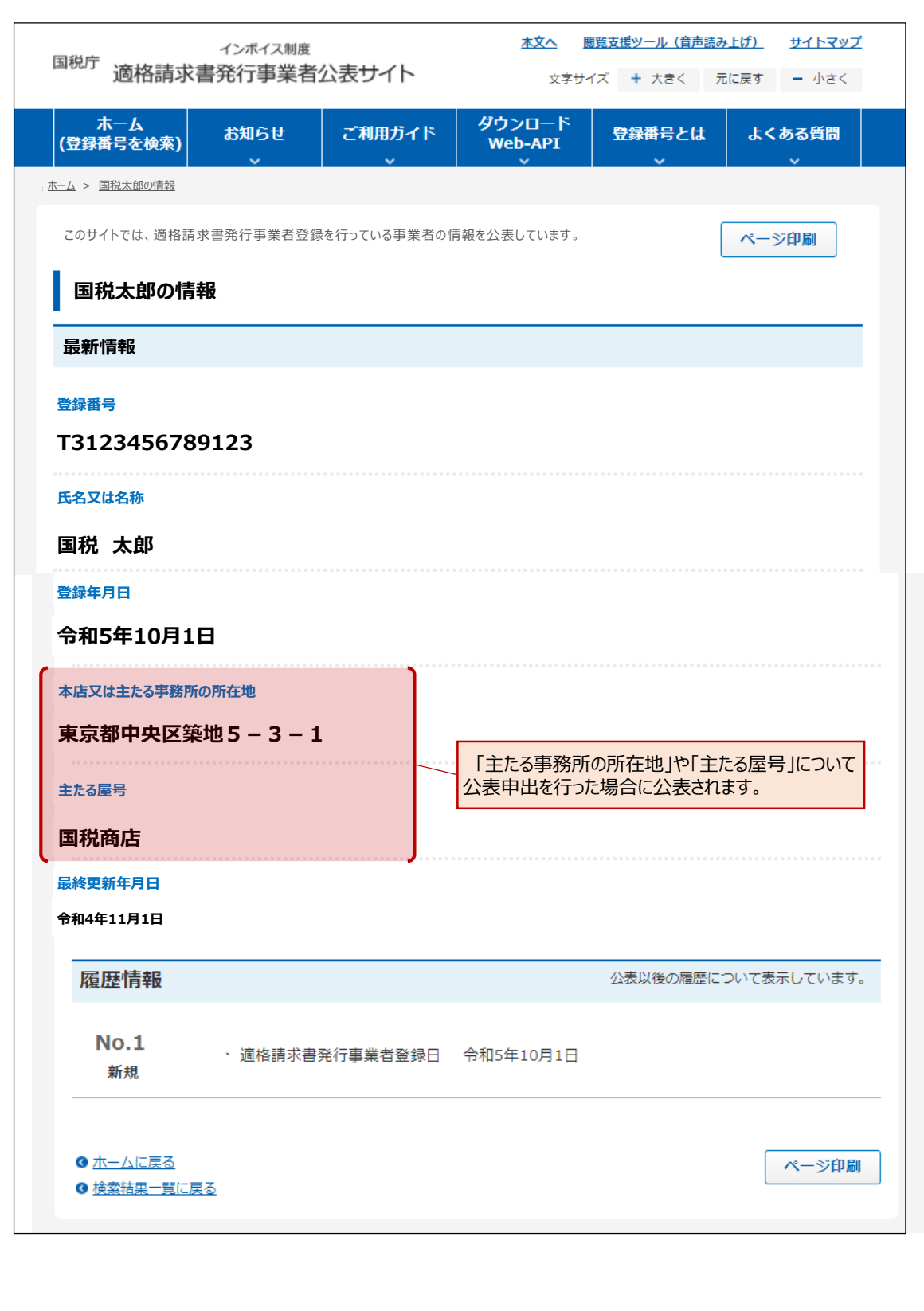

#### 03 参考資料

事前にメールアドレスを登録していただくことで登録したメールアドレスに登録通知データが格納されたこと をお知らせするメールが送信されます。

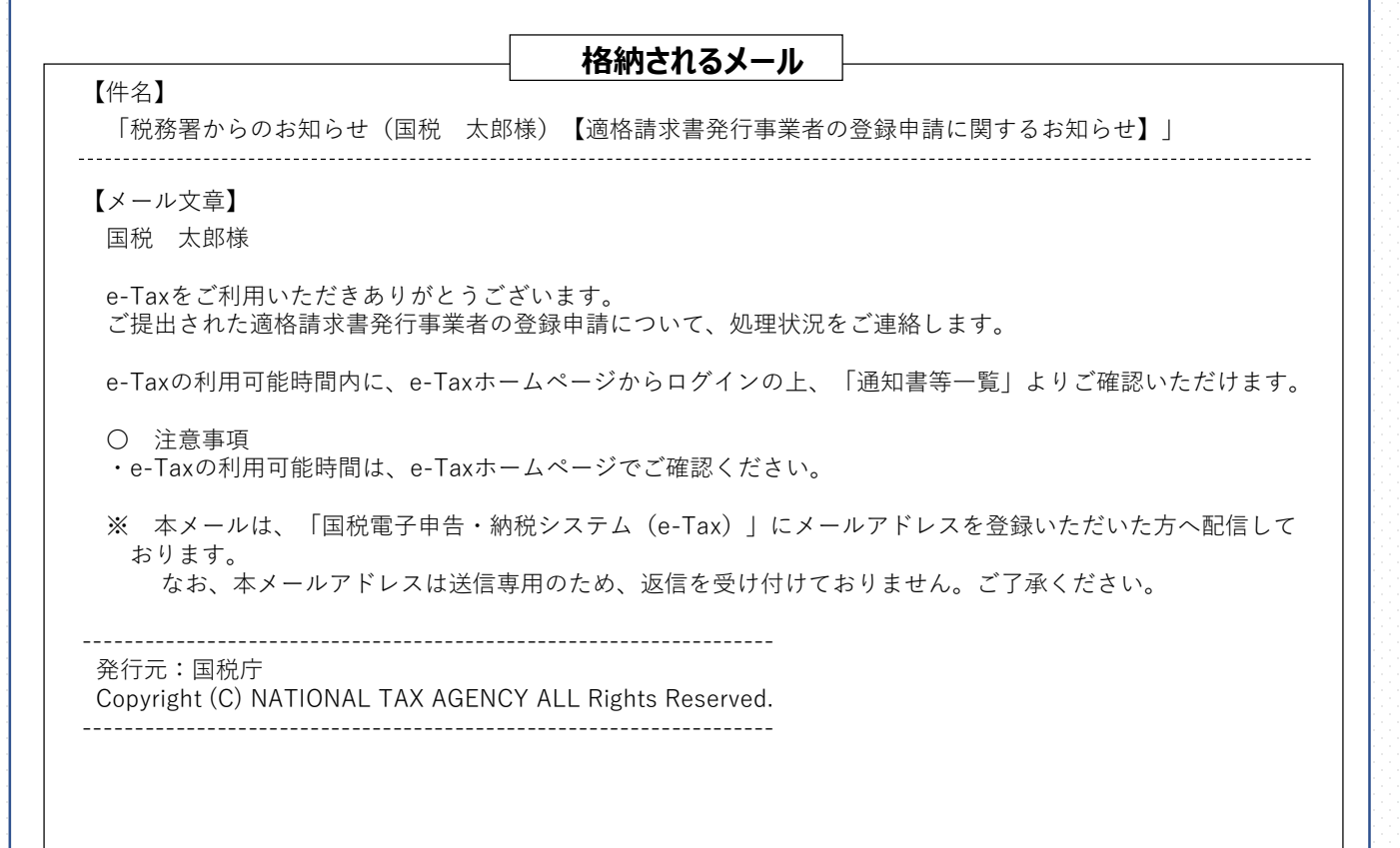